## はなまる連絡帳App登録ガイド 【アプリをすでに登録している方の追加登録方法】

1.アプリをインストールする

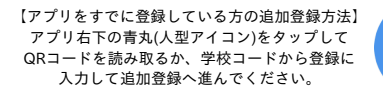

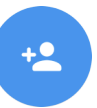

① iPhoneの方は App Store のQRコード、Androidの方は Google Play のQRコードを読み取り ■議題<br>第4話 「はなまる連絡帳」アプリをインストールします。 操作方法など 詳しくはこちら ※読み取れない方はApp Store/Google Playで「はなまる連絡帳」と検索してください。 m アプリ内FAQでもご覧いただけます

確認コード

 $\mathcal{L}$ 

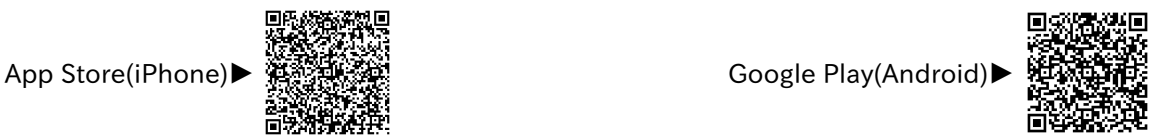

通知設定方法

iPhone 設定→はなまる連絡帳→通知→通知を許可→ON 通知のグループ化→オフ

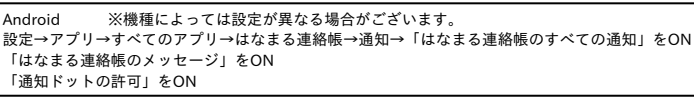

## 2.アプリから保護者情報を登録する。 ※ID/PASSは1世帯につき一つとなります。

合

パスワードを入力して送信 をタップします。

 $#4 + 24$ 

メールアドレスに確認コードを送信します。

<br>メールアドレスとパスワードを入力して送信

メールアドレスとパスワードを入力して送信<br>ポタンを押してください。<br>入力していただいたアドレスに確認のメール<br>が届きますので、メール本文に記載された確<br>認コードを入力してください。<br>キャリアメール・iCloudメールは非推奨です。

送信

 $\lbrack$ 

 $\circ$ 

 $\circ$ 

- ..........<br>プライバシーポリシ

パスワード(8文字以上)

パスワード(離裂)

 $EX - 1$ 

高潮影響

②新規登録をタップします。 ③メールアドレスと

 $\lhd$ 

 $\odot$ 

338 ###\$

ログインしてください<br>登録がお済みでない方は

ログイン

新規登録

メールアドレス

パスワード

**ペスワードをお忘れですか?** 

。<br>※入力したアドレスとパスワードはアプリログイン時に使用します。

④確認コードを入力して、 ⑤情報を入力して、次へを ⑥表示された登録内容を 次へをタップします。 タップします。 確認して、間違いがなけ ※確認コードは操作手順③で入力 れば登録をタップします。 したアドレス宛てに届きます。  $\epsilon$ 新規登録 ※登録が完了すると、操作手順③ 新規登録 保護者様の情報を入力してください。 で入力したアドレス宛てに登録 完了メールが届きます。 郵便番号(ハイフンなし) メールに届いた確認コードを入力してください。 │<br>⋓⋓⋳⋐⋳⋇⋵⋵⋳⋐⋐⋳⋶⋹∊⋳⋐⋳⋳⋹⋍⋍⋐⋐⋐⋳

。<br>『校(園)からの指定がない場合は入力不要です

携帯番号(ハイフンなし)

名

 $\mathscr{W}$ 

名(カナ)

姓

姓(カナ)

3.お子様の情報を登録する。 ※通知を受けるためには、お子様の情報登録が必須です。必ずご登録ください。 ※保護者さま以外の方は、ご本人さまの情報を登録してください。

⑦お子様を登録するを タップします。

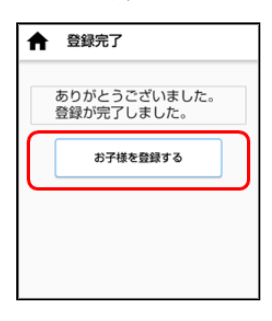

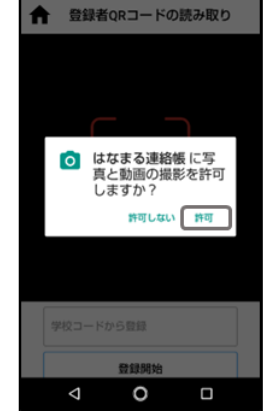

⑧許可をタップします。 ⑨下記QRコードを読み取りするか 【494855246093】 を学校コードから登録に入力して 登録開始をタップします。

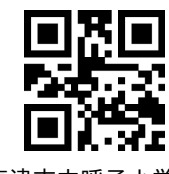

【唐津市立呼子小学校】

⑩お子様名を入力後、登録する グループにチェック(複数選択可能) を入れ、登録確認をタップします。

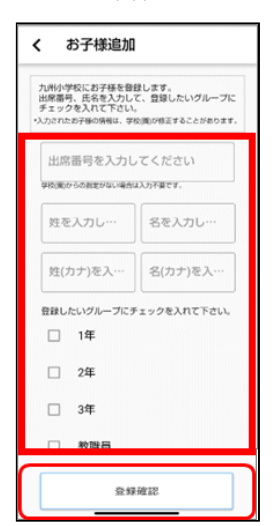

⑪同じ学校の兄弟・姉妹を 続けてご登録する場合 「続けて登録」をタップし、 「はい」をクリックして 続けて登録してください。

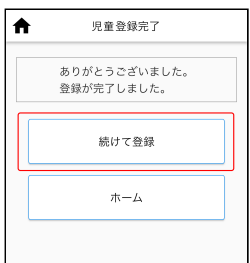

※ 同じ学校ではないけど、 続けて登録する場合は、 ⑨よりQRコード読み取りか 学校コードの入力よりご登録を 行ってください。

※再度ログインする場合はアプリ を開き、保護者情報登録時のメール アドレスとパスワードでログイン してください。